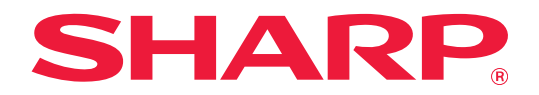

# **列印釋放設定指南**

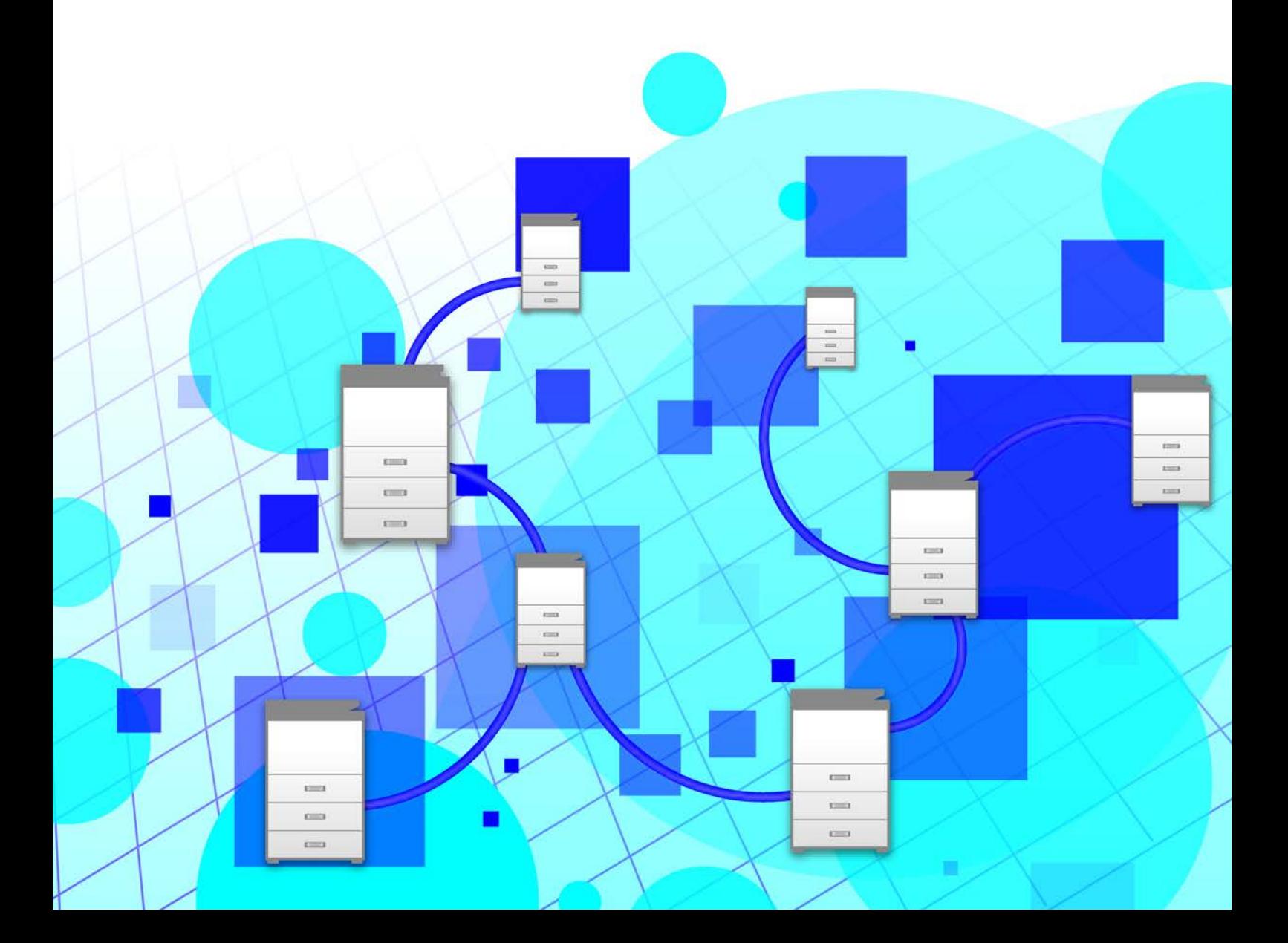

## **目錄**

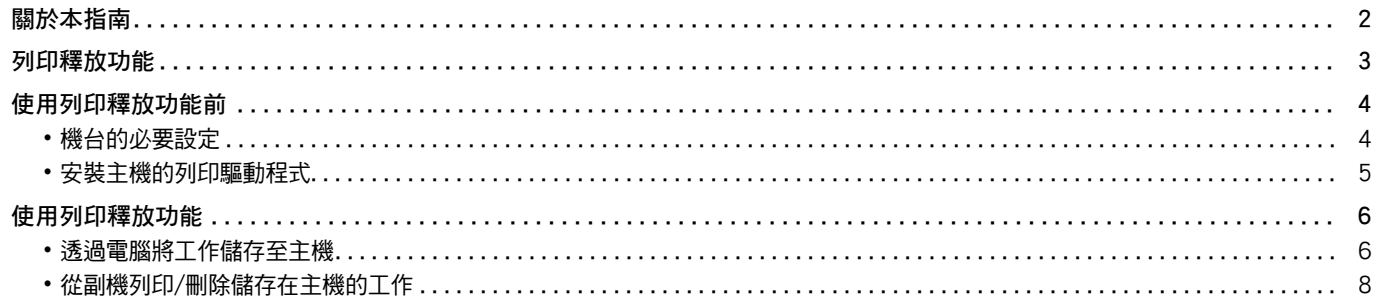

## <span id="page-1-0"></span>**關於本指南**

此指南說明如何使用列印釋放功能。

#### **請注意**

- 本手冊內的說明資訊是以您已具備 Windows 或 macOS 電腦相關基礎知識為前提。
- •若欲取得更多有關作業系統的資訊,請參閱作業系統手冊或線上說明功能。
- 本手冊內的畫面及程序說明資訊主要以 Windows® 環境下的 Windows® 10 以及 環境下的 macOS 10.12 為準。螢幕 畫面可能因作業系統版本而有所不同。
- 本手冊的內容是對包括其他型號在內產品的一般説明。因此,本手冊包含對於您的型號不適用功能的説明。
- ・製備本手冊時,相當用心謹慎。若對手冊有任何意見或評註,請聯絡經銷商或附近的合格服務代理商。
- 本產品已執行嚴格的品質控制及檢查程序。若是發現故障或其他問題,請聯絡經銷商或附近的合格服務代理商。
- 除法律規定的情況外,SHARP 對產品或其選購配件使用期間出現的故障,或是因不當產品及其選購配件操作而造成的 故障或其他故障,或任何因產品使用出現的損壞,一概不予負責。

#### **警告**

- 除著作權法允許,手冊內容重製、改寫或翻譯若未事先取得書面許可,則一律禁止。
- 本手冊中所有資訊若有任何變更,恕不另行通知。
	- 產品可能經改進及修正,因此手冊中所示之顯示畫面、訊息及按鍵名稱與機台實際顯示資訊可能稍有差異。
	- •本手冊包含傳真功能和網際傳真的參考資訊。但請注意,傳真功能和網際傳真不適用於某些國家、地區及型號。
	- •本手冊中的觸控面板、圖示及設定畫面僅供參考,且可能會隨型號、安裝的選配項目、從預設狀態變更的設定以及 國家或地區而改變。
	- 本手冊係假設使用全彩機器。某些說明可能不適用於單色機器。

## <span id="page-2-0"></span>**列印釋放功能**

若網路中有多部機台支援列印釋放功能,您可以使用列印釋放功能將資料儲存至設為主機的機台,再透過設為副機 (可 設定多台副機)的機台列印儲存的資料。

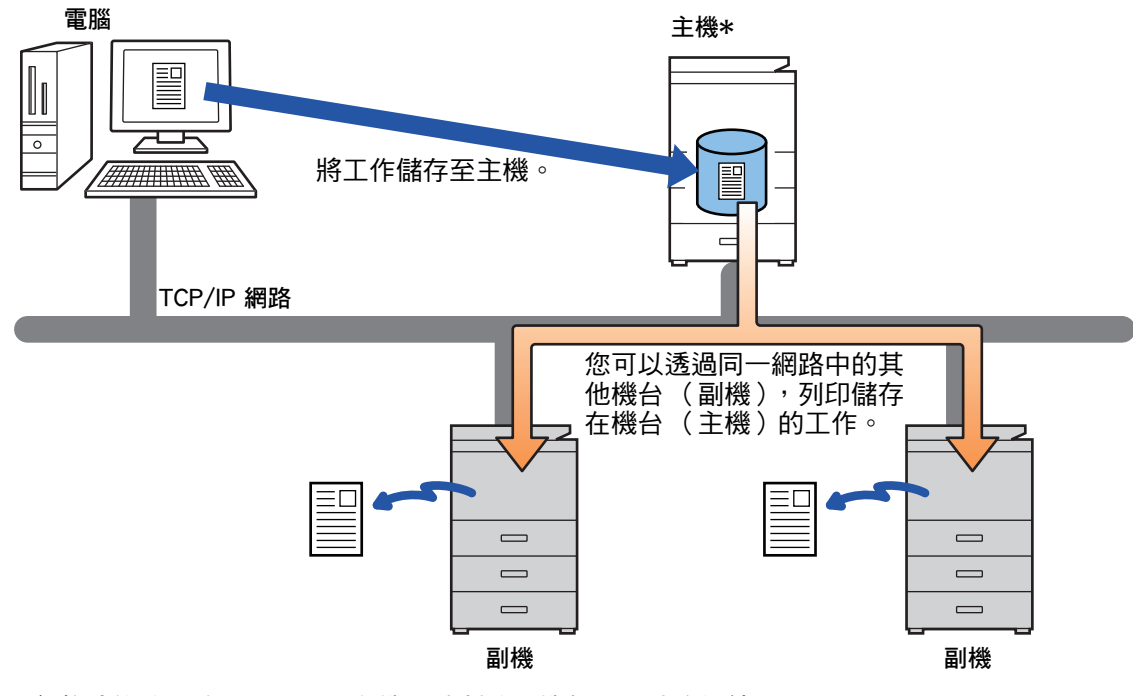

關於支援列印釋放功能的型號,以及單一主機可控制的副機數量,請洽經銷商。 \*適用於帶有本地驅動器的型號。

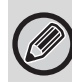

•啟用用戶驗證後,只能列印已登入用戶的工作。

• 在混用型號的環境下,某些列印驅動程式可能不會產生預期的列印成果。

## <span id="page-3-0"></span>**使用列印釋放功能前**

本節說明使用列印釋放功能前必須完成的設定。

## <span id="page-3-1"></span>**機台的必要設定**

機台必須完成下列設定才能使用列印釋放功能 (需有管理員權限)。

#### <span id="page-3-2"></span>**系統設定**

輕按機台觸控面板上的 [設定] 鍵,以管理員權限登入。輕按 [系統設定] > [印表機設定] > [漫遊列印設定] 並進行設定。

有關系統設定,請參閱 《用戶手冊》。

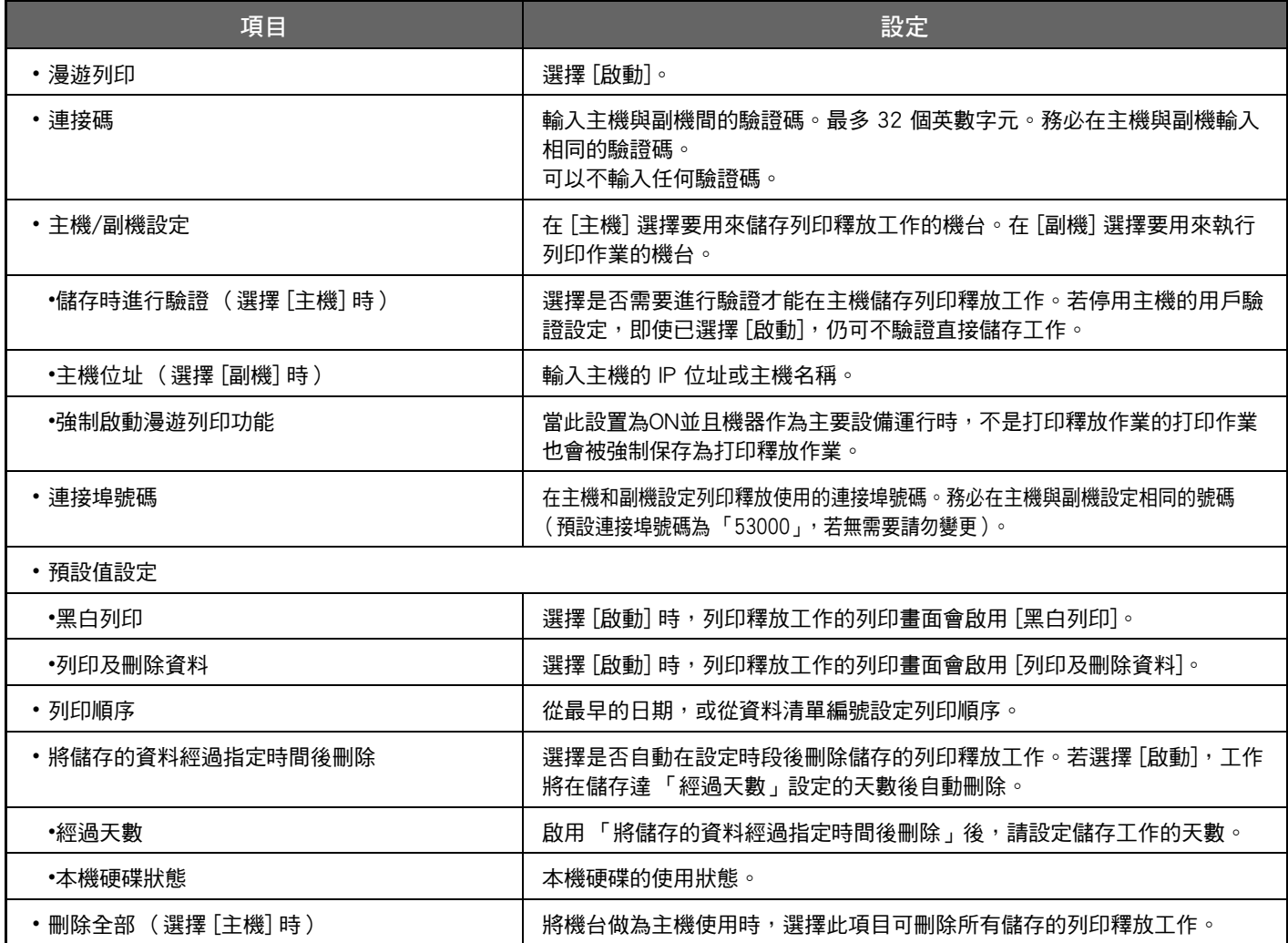

### **固定機台的 IP 位址**

若將機台用於 DHCP 環境,機台的 IP 位址可能會變化。此時將無法傳送列印釋放資訊至機台。

#### **將列印釋放圖示新增至主屏幕**

若已新增列印釋放圖示,則無需此設定。

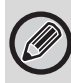

已在設定模式 (管理員)啟用列印釋放功能後,請執行下列步驟。 ► [系統設定 \(第4頁\)](#page-3-2)

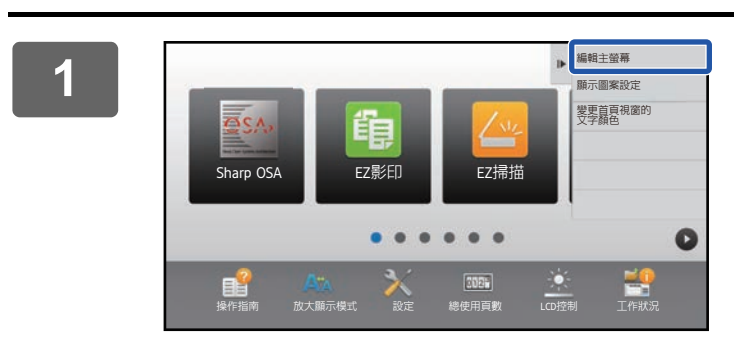

**1 輕按操作面板上的 [編輯主螢幕]。**

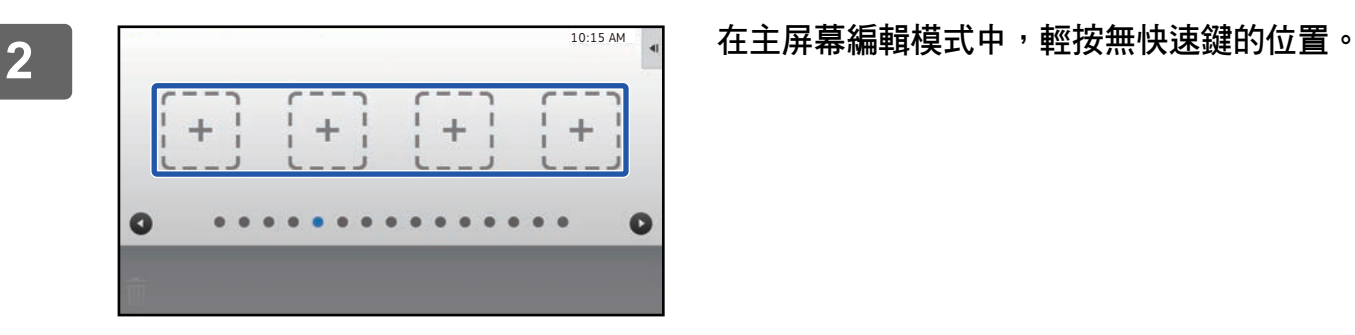

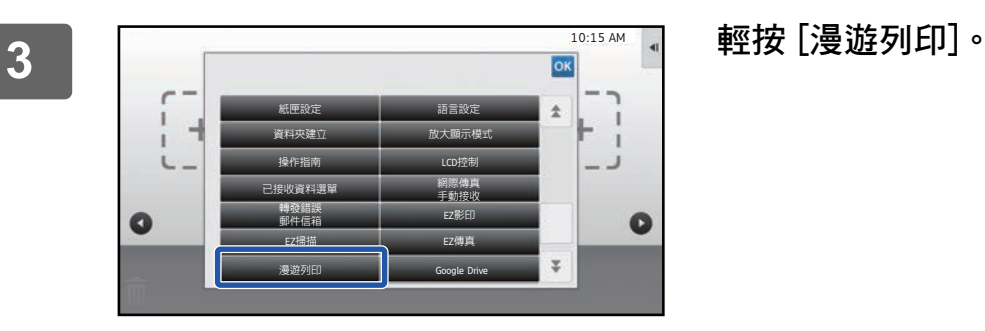

### **4 輕按操作面板上的 [退出首頁編輯模式]。**

退出主屏幕編輯模式並回到主屏幕。

## <span id="page-4-0"></span>**安裝主機的列印驅動程式**

在電腦安裝主機的列印驅動程式。關於安裝列印驅動程式的程序,請參閱 《軟體設置指南》。

## <span id="page-5-0"></span>**使用列印釋放功能**

本節說明如何在主機儲存工作,以及如何從副機選擇及列印工作。

## <span id="page-5-1"></span>**透過電腦將工作儲存至主機**

機台啟用用戶驗證時,必須在列印驅動程式的設定畫面輸入用戶資訊 (登入名稱、密碼等)才能列印。\*關於設定的說 明,請參閱列印驅動程式說明。

\*必要的用戶資訊因啟用的驗證方式而異。請洽機台管理員以了解必要資訊。

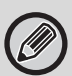

檢查列印使用的紙張尺寸和紙張類型。 選擇將使用之機器所支援的紙張尺寸與紙張類型。

若您選擇不支援的紙張尺寸與紙張類型,可能會無法列印。

### **Windows 環境**

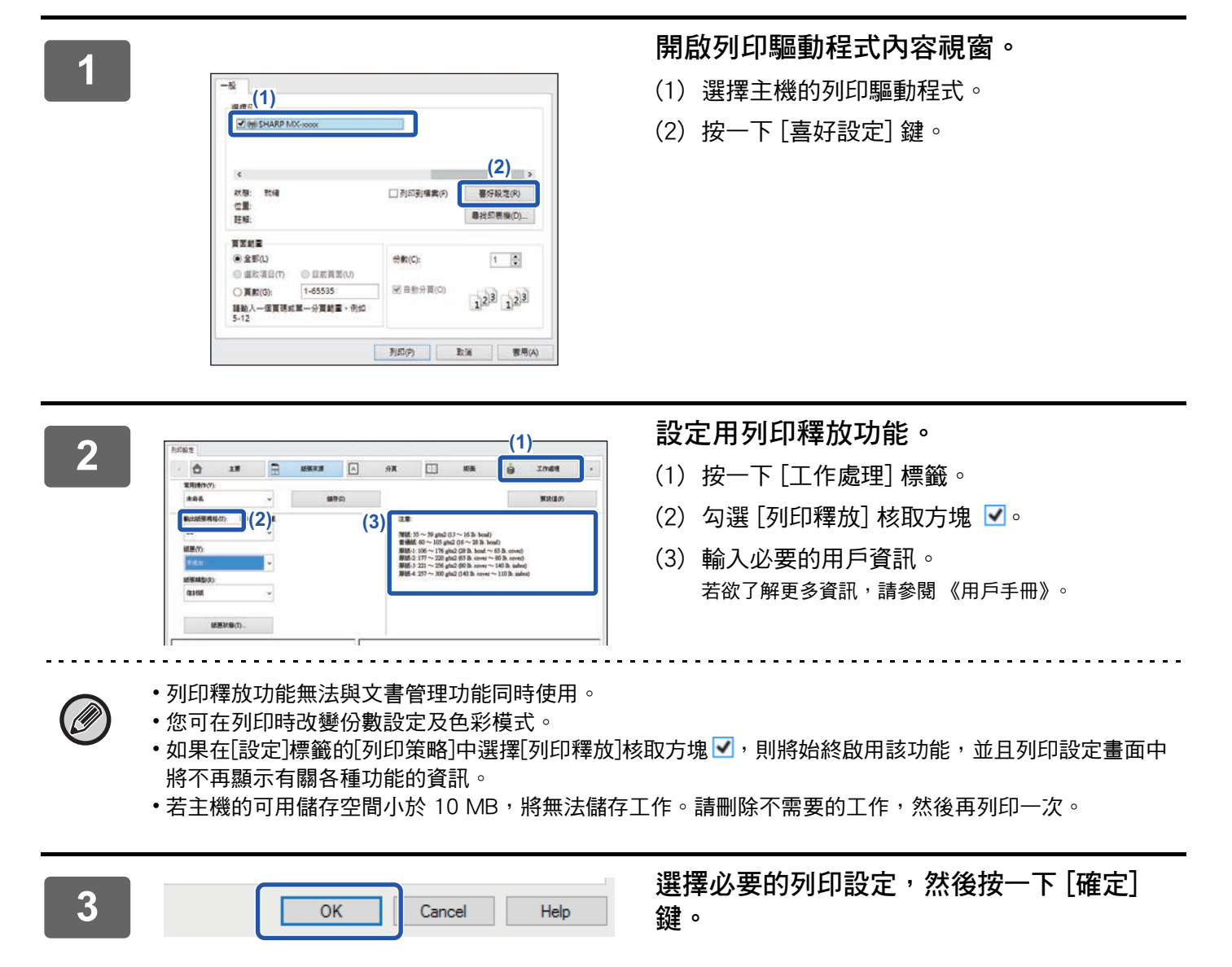

#### **列印釋放設定指南**

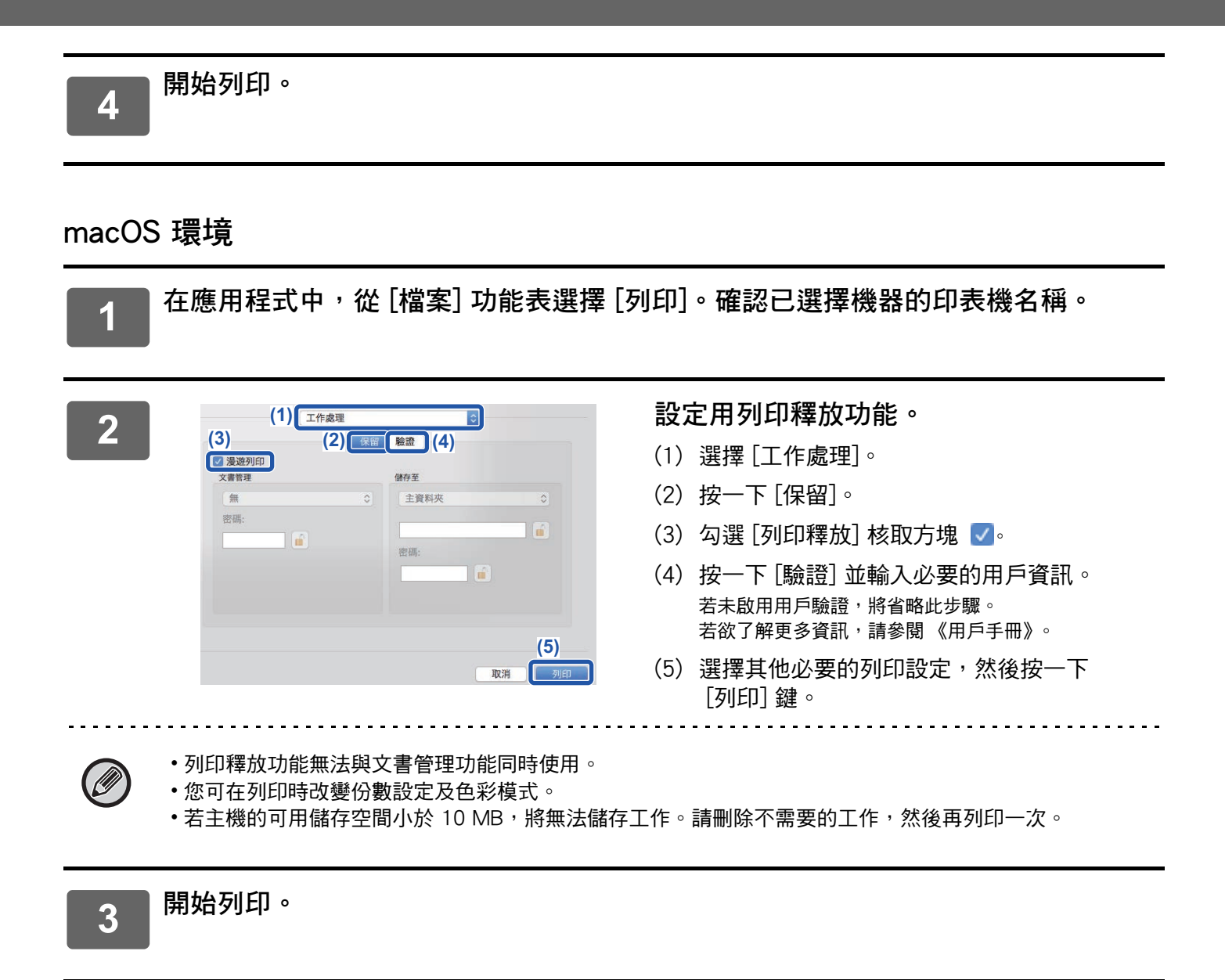

## <span id="page-7-0"></span>**從副機列印/刪除儲存在主機的工作**

本節說明如何透過副機列印及刪除儲存的工作。

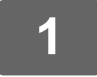

 $\overline{\mathscr{D}}$ 

### **1 輕按主屏幕上的 [漫遊列印] 鍵。**

• 顯示主機儲存的工作清單。

•若主機未開啟主電源,此時將顯示訊息,而您將無法檢視儲存的工作。

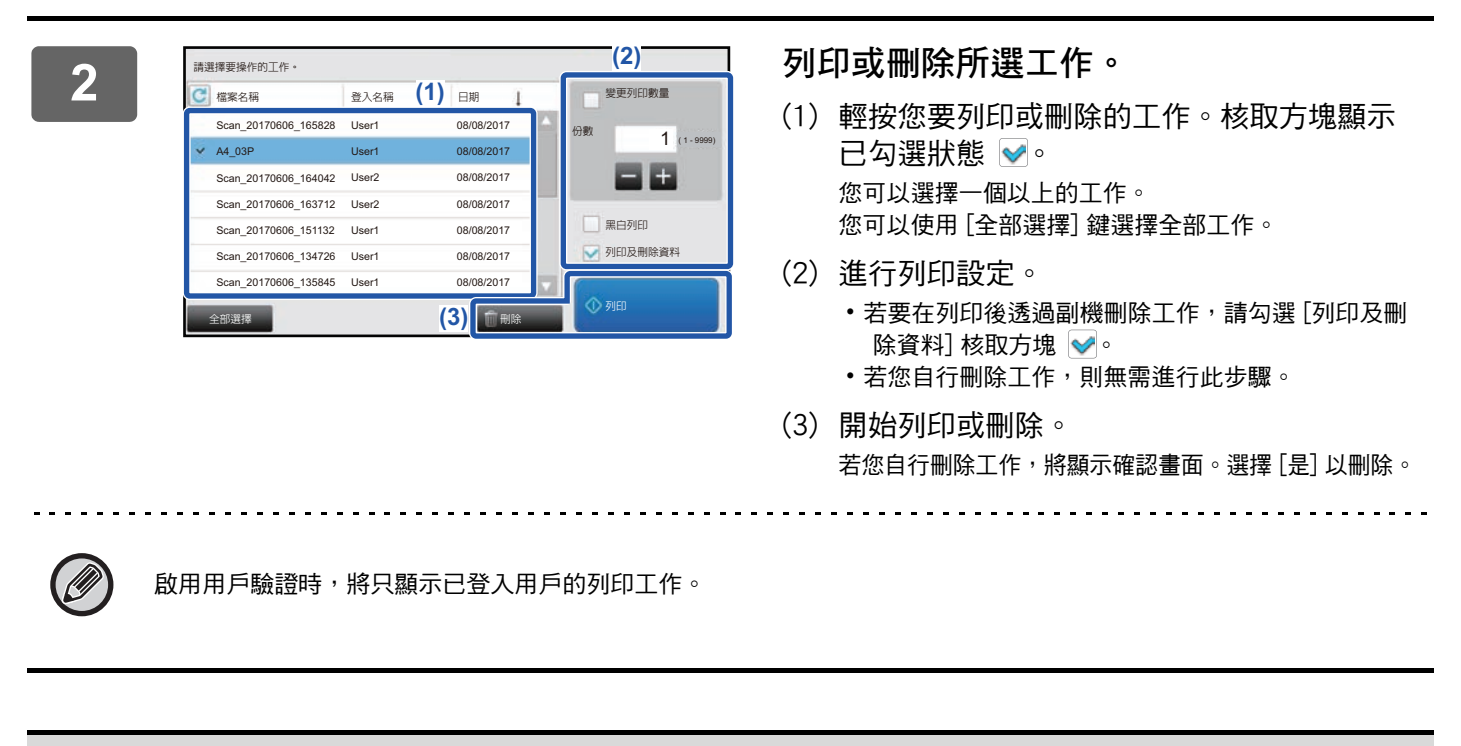

•副機為單色機器時,[黑白列印] 不會出現,且以彩色儲存的工作會以單色列印。

•副機為彩色機器時,以單色儲存的工作會以單色列印,即使未選取 [黑白列印] 核取方塊亦同 ✔。

- •若因副機未配備必要的選購配件,而無法無法執行選擇的設定 (如裝訂),將忽略選擇的設定。
- •若選擇的工作為 PS 檔案,將只在副機支援 PS 檔案列印時列印工作。

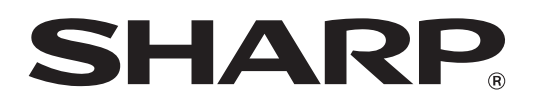

**SHARP CORPORATION**